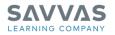

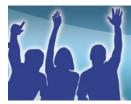

PresentationEXPRESS

## **PresentationEXPRESS Premium**

| Introduction | This guide explains how to use PresentationEXPRESS Premium in the middle school program America: History of Our Nation and the high school programs World and U.S. History. With the use of hip-hop songs, Channel Awesome, karaoke, interviews with historical figures, and more, students will see history in action. |  |  |  |  |  |
|--------------|----------------------------------------------------------------------------------------------------|--|--|--|--|--|
|              | This guide details how to                                                                                                    |  |  |  |  |  |
|              | <ul> <li>launch PresentationEXPRESS;</li> <li>navigate its contents;</li> <li>use the presentation tools to enhance classroom instruction; and</li> <li>engage students.</li> </ul>                                                                                                    |  |  |  |  |  |
| Launch       | PresentationEXPRESS comes on one DVD-ROM that is filled with presentation tools to use in the classroom. Using either a computer and a projector or a whiteboard, it is easy to project the content from PresentationEXPRESS to the entire classroom!                                                                   |  |  |  |  |  |
|              | There is nothing to install or download. To get started, just insert the disc into the computer's disc drive, and PresentationEXPRESS will automatically open. If it does not launch automatically, simply go to My Computer on the desktop, and then select the CD drive.                                              |  |  |  |  |  |
|              | Now, the book covers for the program will appear. Select the right book by clicking the radio button next to the cover, and then click <b>Launch</b> .                                                                                                    |  |  |  |  |  |
| Navigation   | The first screen is the PresentationEXPRESS Home page. When exploring other tools in PresentationEXPRESS, simply click the blue house in the upper left-hand corner to get back to this screen.                                                                                                    |  |  |  |  |  |
|              | Presentation Express PRENTICE HALL WORLD                                                                                                    |  |  |  |  |  |

| Pick<br>one |                        | Media | Songs | Games | Review |   |                                                                                             |
|-------------|------------------------|-------|-------|-------|--------|---|---------------------------------------------------------------------------------------------|
| 0           | Lecture Notes Editable | 0     | 5     | 0     | 1      |   | Launch ready-made, editable slideshows for<br>each chapter section.                         |
| 8           | Media Library          | 0     | 5     | 0     | 15     | 1 | Browse and present individual charts, maps, videos, games, and more.                        |
| 0           | Hip Hop History        |       | л     |       |        | 1 | Play songs that feature chapter vocabulary.                                                 |
| 0           | Channel Awesome        |       |       | 0     |        | 1 | Tune in to Web TV! Engage students with<br>Musical karaoke, Clued In or Interviews.         |
| 0           | Quizzes                |       |       |       | 15     | 1 | Launch a clicker-friendly quiz to review each<br>chapter or section. (Clicker not required) |
| Cho         | ose a chapter:         |       |       |       |        |   |                                                                                             |
| All         | Chapters               |       |       |       |        |   |                                                                                             |

|                       | The following presentation tools are available:                                                                                                    |  |  |  |  |  |  |
|-----------------------|----------------------------------------------------------------------------------------------------|--|--|--|--|--|--|
|                       | <ul> <li>Lecture Notes, which contain ready-made, editable slideshows for each chapter;</li> <li>Media Library, which contains resources like charts, maps, and graphs to support lessons and instruction;</li> <li>Hip Hop History, which features songs that highlight the chapter vocabulary;</li> <li>Channel Awesome, which features interactive games, karaoke, and interviews with historical figures; and</li> <li>Quizzes for each section or chapter.</li> </ul> |  |  |  |  |  |  |
|                       | Notice that the type of resources each tool contains—media, songs, games, or reviews—is displayed above the tools.                                                                                                    |  |  |  |  |  |  |
|                       | There are two ways to access the presentation tools. The first option is<br>to click the radio button next to the tool, and then choose the content<br>from the drop-down menu at the bottom. The second option is to click<br>the tab at the top right-hand side of the screen to go directly to the<br>resource. Either method will access the resource—there is no right or<br>wrong option.                                                                            |  |  |  |  |  |  |
| Presentation<br>Tools | The following sections discuss how each of the presentation tools on PresentationEXPRESS will help support instruction, enhance the regular classroom routine, and engage students.                                                                                                    |  |  |  |  |  |  |
| Lecture Notes         | The editable Lecture Notes are provided to support lectures. To access the Lecture Notes, select the radio button beside it. Then, from the two drop-down menus at the bottom of the screen, select a chapter and a section. Finally, click <b>Launch</b> . PowerPoint <sup>®</sup> opens and displays the slides for the lecture.                                                                                                    |  |  |  |  |  |  |
|                       | To launch the notes, go to <b>Slide Show</b> , and then select <b>View Show</b> .<br>At the bottom right on the slide, notice the navigational arrows and an<br>Exit button.                                                                                                    |  |  |  |  |  |  |
|                       | The Lecture Notes contain other media to use, like songs from Hip Hop History, interactive games from Channel Awesome, and two types of quizzes for assessing students' understanding. Click them, and they'll launch.                                                                                                    |  |  |  |  |  |  |
|                       | To make a video or another resource in the Lecture Notes larger, press the button in the middle at the top right of the screen, and press play. Also, don't forget to turn up the volume.                                                                                                    |  |  |  |  |  |  |
|                       | To move to the next slide, click the forward arrow. To exit out of the notes, simply hit the ESC button on the keyboard or the Exit button on the slide, and then close the PowerPoint window.                                                                                                    |  |  |  |  |  |  |
| Media Library         | Now, go back to the PresentationEXPRESS Home screen. Select the                                                                                                    |  |  |  |  |  |  |

**S**ΔVVΔS

LEARNING COMPANY

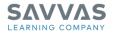

The Media Library provides access to

- maps;
- charts and graphs;
- images;
- Hip Hop History;
- interactive classroom games;
- activities and animations; and
- quizzes.

There are different icons representing each of these resources in the Media Library.

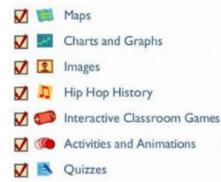

To narrow the choices, uncheck the other resources. For example, to only look for maps, uncheck all of the other resources by clicking the check mark beside them. Then, a list of maps is displayed. To open a map, simply select it, and then click **Open**.

A PDF version of the map will open. To make this map larger, simply change the percentage by selecting it from the drop-down menu at the top of the screen.

In the Media Library, access to Hip Hop History, Interactive Classroom Games from Channel Awesome, and Quizzes is also available. Remember, these can also be accessed by clicking the tabs at the top right-hand side of the screen.

**Hip Hop History** Go back to the Home screen by clicking the blue home icon in the upper left-hand corner. Then, select the Hip Hop History tab at the top right.

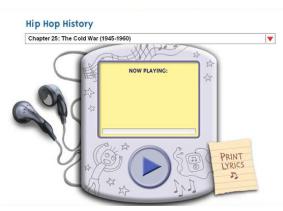

|                              | In Hip Hop History, there is a hip-hop song for each chapter. These<br>songs contain key vocabulary words from the chapter that will connect<br>with students in an entertaining way. The songs teach key components<br>of the chapter, highlight the chapter's vocabulary, and provide a<br>way for students to understand and familiarize themselves with the<br>content. It might help to print out the lyrics so students can sing, or in<br>this case, rap along.                                                         |
|------------------------------|----------------------------------------------------------------------------------------------------|
| Channel<br>Awesome           | Next, choose the Channel Awesome tab. Channel Awesome provides<br>interactive games, karaoke, interviews with poignant historical<br>figures, and much more. Notice there are some instructions available<br>that provide help using this resource in the classroom. To view the<br>instructions, click <b>Teacher Instructions</b> .                                                                                                    |
|                              | To continue with the activity, at the bottom of the instruction screen, choose <b>Begin Activity</b> . It is possible to skip through the activity by using the navigation arrows at the bottom right-hand side of the screen.                                                                                                    |
|                              | At the end, click <b>Quit Program</b> to go back.                                                                                                    |
| Quizzes                      | There is a new kind of assessment in PresentationEXPRESS called <i>Know It? Show It. Know It? Show It.</i> are quizzes that are available either by the section or the chapter. Section quizzes have five questions, and chapter quizzes have twenty.                                                                                                    |
|                              | First, pick a format for the quiz. If you have clickers in your classroom, use them to play <i>Know It? Show It.</i> If you don't have clickers, simply launch the quiz and have students write down their answers or shout them out.                                                                                                    |
|                              | To make the screen larger or turn the audio off, selectithe appropriate icon above the Pearson logo.                                                                                                    |
| Using It in the<br>Classroom | To use PresentationEXPRESS as part of the everyday classrom routine,<br>start with the Lecture Notes. Each section of each chapter provides<br>Lecture Notes. Embedded in the Lecture Notes are helpful pieces<br>of media that reinforce concepts. Images from the Media Resource<br>Library, Hip Hop History songs, and interactivities from Channel<br>Awesome, are all embedded in the Lecture Notes. It is also possible<br>to print out the notes and turn them into transparencies for use on an<br>overhead projector. |
|                              | Additional images, songs, or interactivities to use for the chapter are available in the Media Library. For a great way to review before a test, check out the <i>Know It? Show It.</i> quizzes. These additional tools help reinforce the content and engage students.                                                                                                    |
| Review                       | This guide explained how to launch and navigate PresentationEXPRESS<br>as well as how to use the Lecture Notes, Media Library, Hip Hop<br>History, Channel Awesome, and quizzes to engage students. By using<br>PresentationEXPRESS for the middle school America: History of our<br>Nation, and high school U.S. and World History programs, students will                                                                                                    |

learn history in a format they recognize and enjoy. Students will learn about history through songs and games—two things students enjoy.

Pearson understands how important it is to have resources to support and make classroom instruction fun and interesting for students. PresentationEXPRESS provides content for lectures and additional resources to support them. For help using PresentationEXPRESS Premium, click **Help** or call the Pearson Product Support Team at 1-800-234-5832. They can help you by e-mail, phone, or chat.